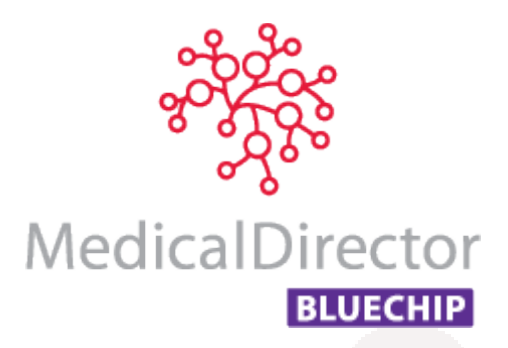

# Bulk Bill Claiming with MedicalDirector Blue Chip

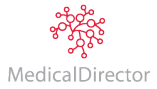

© 2016 Health Communication Network Limited

# Bulk Bill Claiming with MedicalDirector Blue Chip

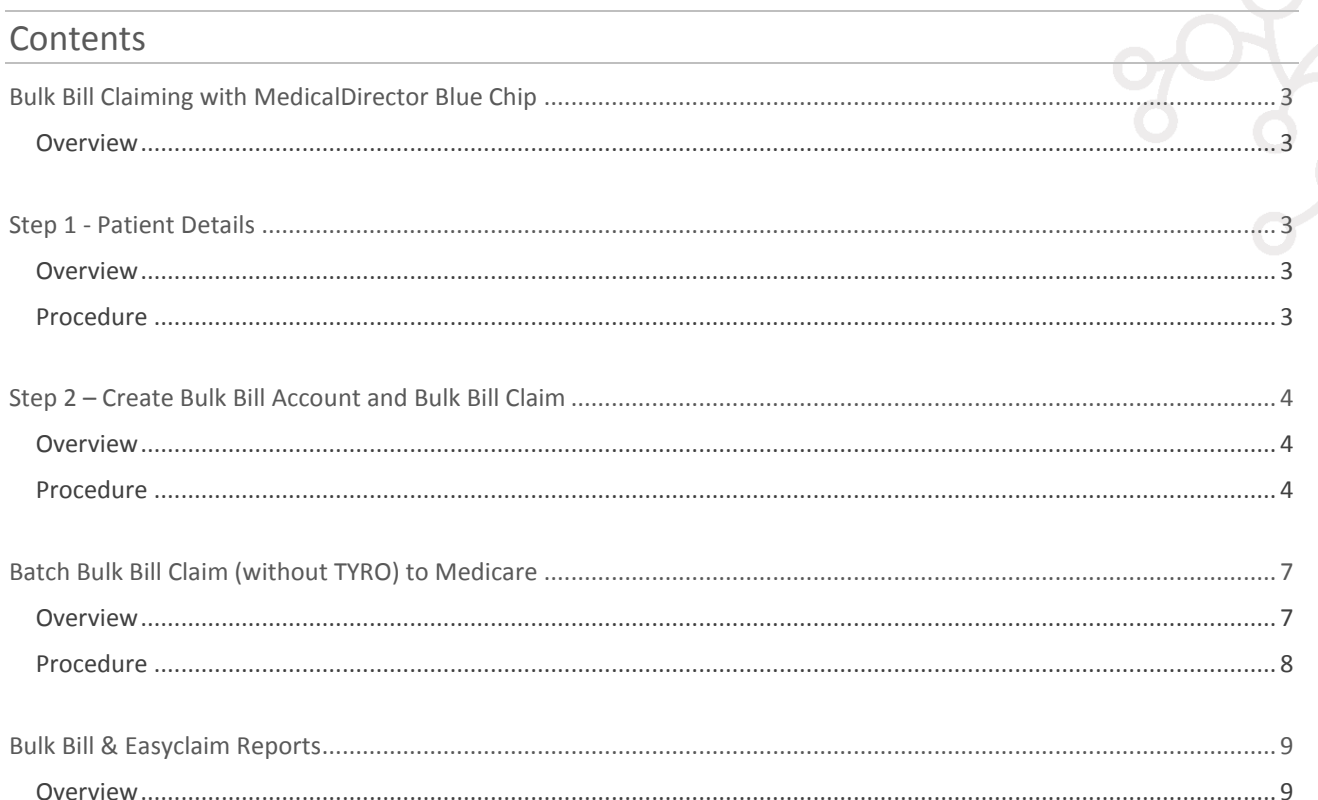

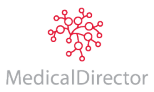

## <span id="page-2-0"></span>Bulk Bill Claiming with MedicalDirector Blue Chip

## <span id="page-2-1"></span>Overview

Bulk Bill Claims are streamlined, paperless, electronic claims to Medicare. A Patient's Medicare card details and Doctor's Referral must be recorded within the Patient Details window, for verification purposes, and to assist with the Bulk Bill claim to Medicare.

This section provides the steps to record, invoice, and batch Bulk Bill Claims. The following steps are required:

- 1. Add Medicare details and Doctors Referral to the Patient Details window
- 2. Create a Bulk Bill Account and issue the Bulk Bill Claim (invoice)
- 3. Batch Bulk Bill Claim to Medicare (Batch Bulk Bill & DVA Claims to Medicare procedure is located after DVA Claiming procedure).

## <span id="page-2-2"></span>Step 1 - Patient Details

#### <span id="page-2-3"></span>Overview

A Patient's Medicare card details and Doctor's Referral must be recorded within the Patient Details window; for verification purposes, and to assist with the Patient Claim to Medicare.

## <span id="page-2-4"></span>Procedure

1. Within MedicalDirector Blue Chip, open the patient's record. The **Patient Details** window appears. Locate the **Medicare** section. Enter the patient's **Medicare Card Number** and **Expiry Date**. This will automatically generate a **Ref** number – modify it if necessary.

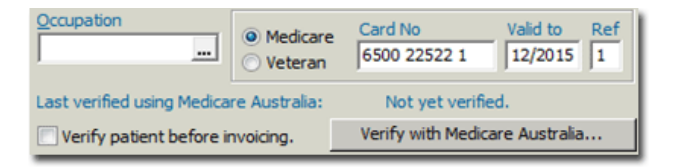

#### 2. Click Verify with Medicare Australia...

- 3. If the Patient's name (as recorded in MedicalDirector Blue Chip) differs to that as recorded with Medicare, a prompt appears confirming the difference in name. If this occurs;
	- Click **Yes** to update the information in MedicalDirector Blue Chip with that on the card.
	- Click **No** to leave the name in MedicalDirector Blue Chip as-is. This prompt will display for each verification.
- 4. Otherwise, you will be prompted with a successful verification.

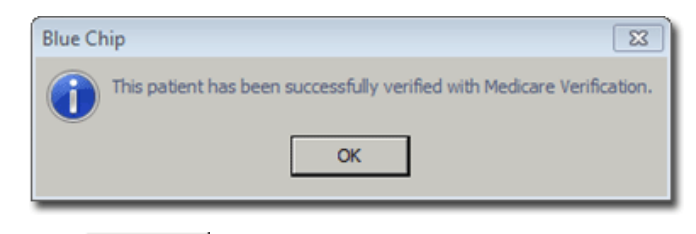

<sup>5.</sup> Click OK

6. Ensure the **Doctor's Referral** is recorded in the Patient's record. Some Ramsay Departments do not require Referring Doctor details to submit the claim to Medicare; bypass this step.

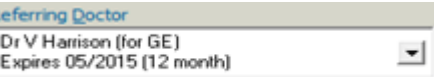

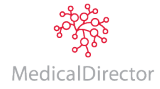

## <span id="page-3-0"></span>Step 2 – Create Bulk Bill Account and Bulk Bill Claim

#### <span id="page-3-1"></span>Overview

Bulk Bill Account is required to bill the claim for the Medicare Bulk Bill Patient. This verifies Medicare details and fees with Medicare when billing the claim.

## <span id="page-3-2"></span>Procedure

- 1. Within the **Patient Details** window, select the **Accounts** margin menu, and then locate an existing **Bulk Bill** account.
	- o If one exists; **double-click** it to open it.
	- Create new account... o If one does not exist; create a new account by clicking
- 2. The **New Account** window appears. Select the required Practitioner, and Class of 'Bulk Bill'.

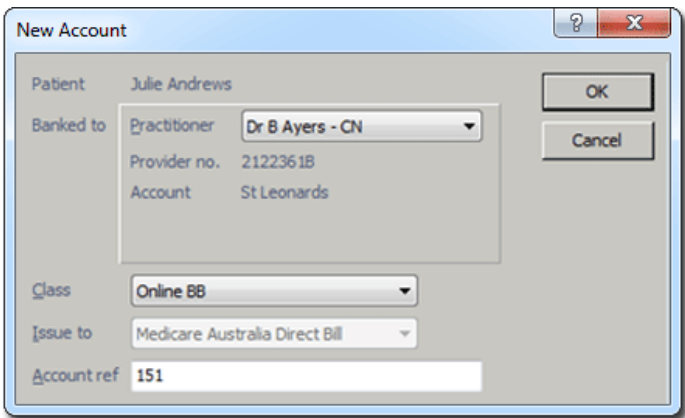

3. Click The **Account Details** window appears. Ensure the correct **Practitioner** and **Class (Bulk Bill)** has been selected.

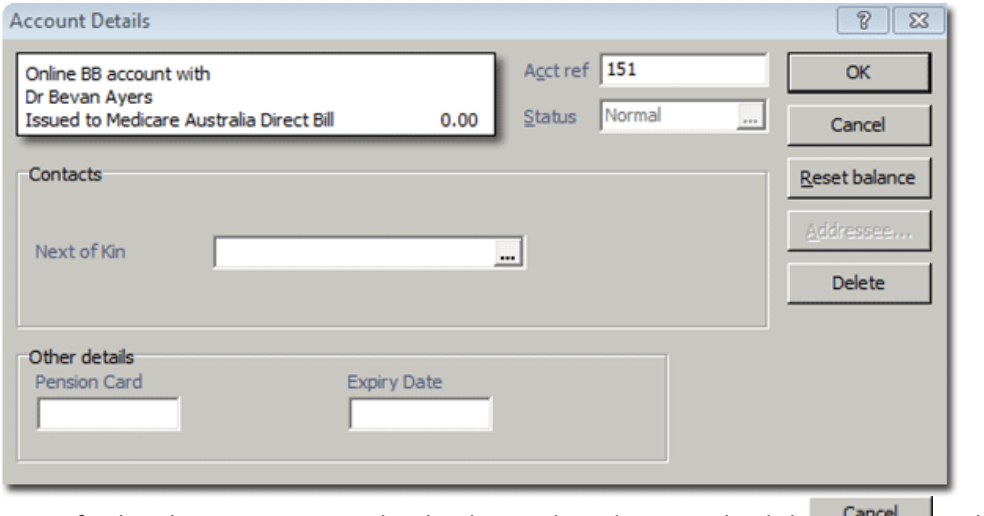

Note: If either the Practitioner or Class has been selected incorrectly, click **Cancellary** to display the new account screen again for correct selection.

- 4. Click <sup>OK</sup> The new Bulk Bill account is added to the list of accounts in the Patient's Record. Double-click the account or select it and click  $\Box$  Open existing account.
- 5. Click  $\frac{New\text{ Invoice}}{t}$  to begin issuing a new invoice.

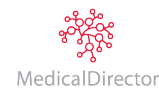

- 6. The **Medicare Verification** prompt appears.
	- $\circ$  Click  $\overline{\phantom{a}}$  Click  $\overline{\phantom{a}}$  if verification is required.
	- $\circ$  Click  $\frac{lgnore}{lgn}$  if already verified.

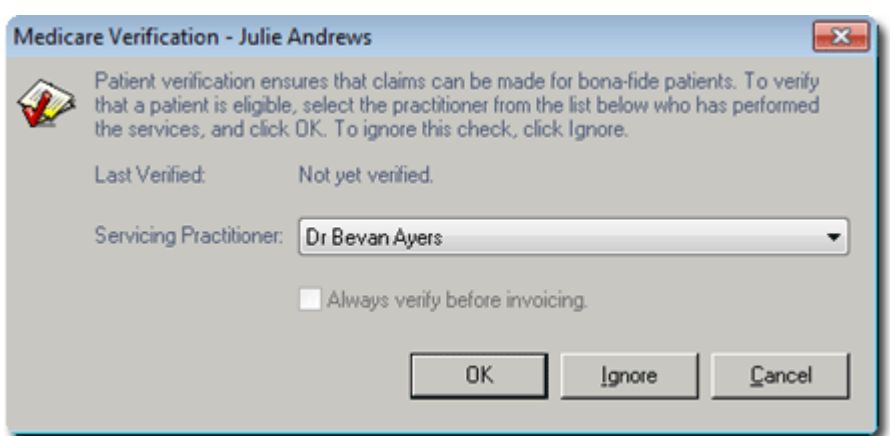

7. Select the **Service Type** if required. There will be multiple service types *only* if you have pre-configured this.

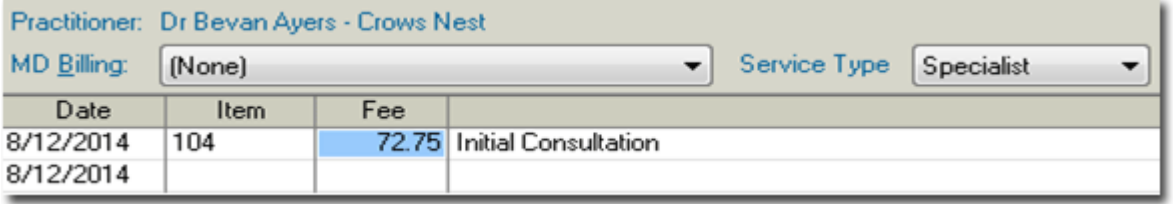

- 8. Enter the appropriate **Service Date** and **Item Number** as desired. A Service Item's fee will appear automatically. Ensure the fee is correct.
- 9. Tab to the **Service Text** field, and **double-click** in the field to reveal the **button.** Click the icon to add text for Medicare if required, and then click  $\overline{\phantom{a}}$

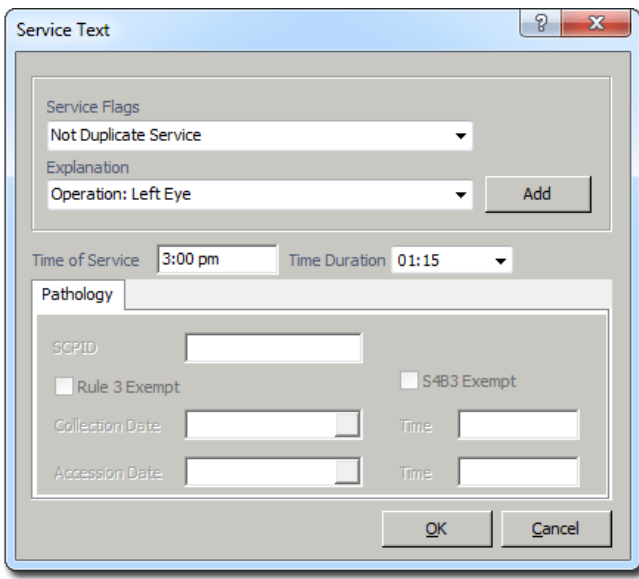

10. Select the appropriate **Service Flag** from the drop down menu.

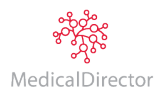

- 11. Select the appropriate **Explanation** from the drop down menu. If the explanation you wish to select does not exist, enter it manually;
	- If the explanation is a once-off, tab to the next required field, or
	- Add If you wish to save this explanation to use again at a later time, click
- OK 12. Enter **Time of Service**, **Time Duration** if required, and then click *Repeat steps 8 – 12 if additional Service Items are required on the invoice.*
- Issue 13. On the **New Invoice** window; click

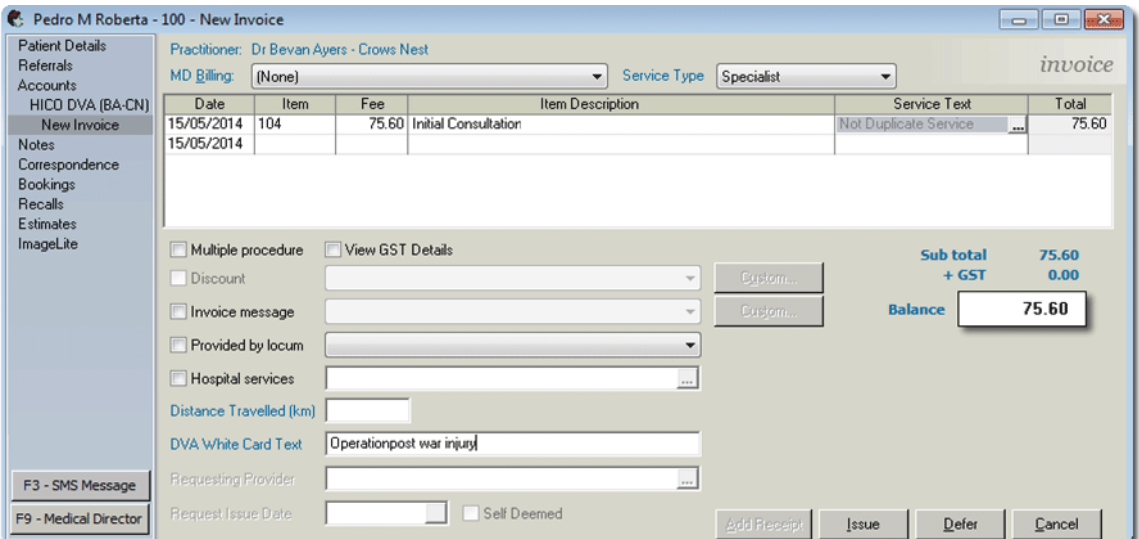

- 14. When prompted; select the associated **Referral**, or if a referral is not required select the appropriate **Hospital/ No Referral/Not Applicable,** and then click .
- 15. You will be prompted to enter the **date-of-issue** for the invoice. The default is the current date. Click . The TYRO Terminal (Easyclaim) process commences.

**Import Note: If your Practice does not have a TYRO Terminal**, **the Bulk Bill Claim has now transferred to the Medicare module to be manually-batched to Medicare. Disregard Steps 16 to 18.**

16. On the **TYRO** Terminal, you will be prompted to accept the claim. **Accept Claim** to continue.

**Note:** The total amount displayed in the Patient Easyclaim window is an estimate of the benefit only. Medicare may adjust the benefit payable in accordance with the rule set out in the Medicare Benefits Schedule.

17. On the **TYRO** Terminal, the **Patient** is prompted to assign their right to the benefit to the Practice by pressing **Yes**.

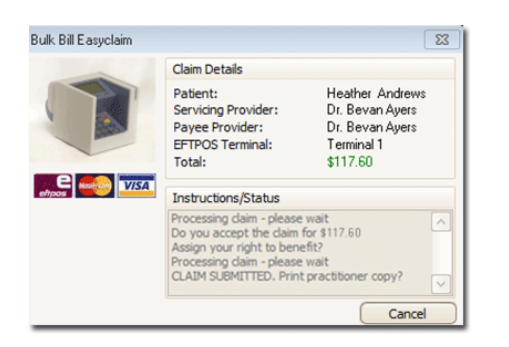

18. Once the patient has assigned the right to benefit, the claim will be processed, and if successful is submitted to Medicare. You will have the option to print the submitted claim for the Practice. The TYRO Easyclaim is also transferred to the Medicare Australia module awaiting payment.

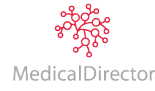

## <span id="page-6-0"></span>Batch Bulk Bill Claim (without TYRO) to Medicare

## <span id="page-6-1"></span>Overview

When Bulk Bill claims (without TYRO) are invoiced within the patient's account, the claim transfers to the **Medicare Australia** module. To access, open the **Practice Explorer**, and from the margin menu select **Medicare Australia.**

Due to the claims having not yet been submitted, they are not displayed on the main Medicare window. The New Batch selection holds the claims not yet batched, unprocessed, resubmitted either being looked into or ready to action (red in colour).

You can view claims associated with individual practitioner or all practitioners. You can examine claims within a specific **date range**, individual or all claim **types**, and indicate to display **finalised claims**. When changes are made to these options, ensure you click the **Refresh** button or the **Quick Refresh** check box is selected to auto-refresh the display. The **status** of claims determines the action required on the claim.

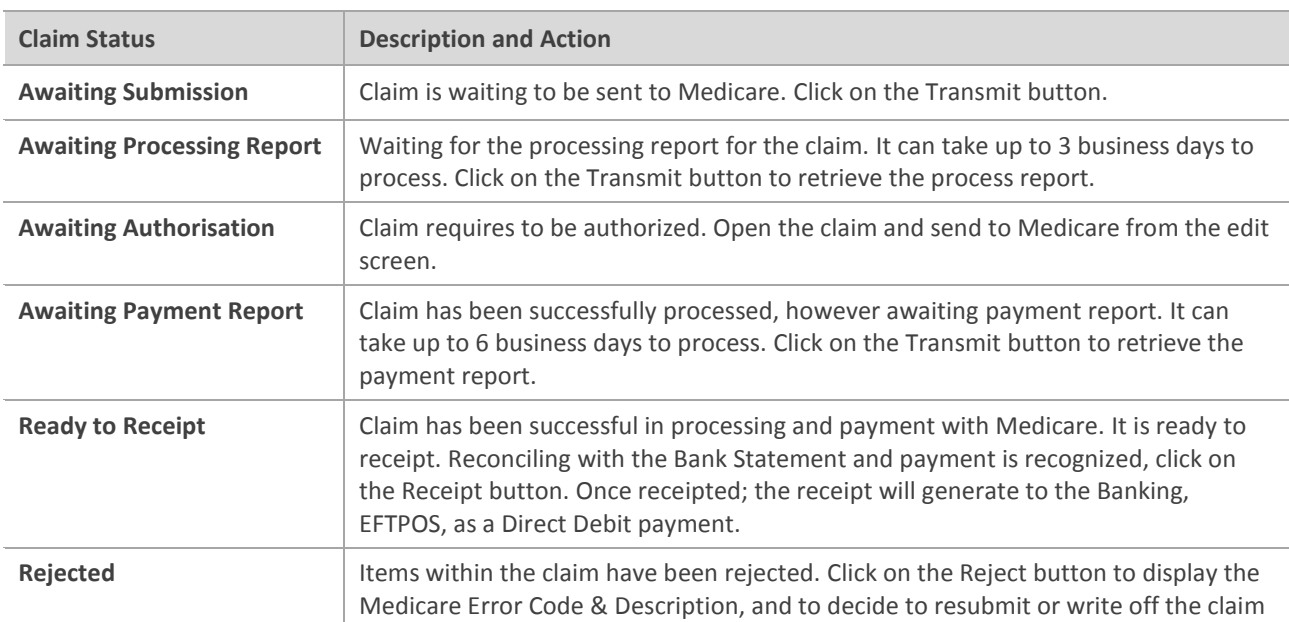

The following statuses will display once a Bulk Bill claim has been batched to Medicare:

**Note:** For additional Medicare Australia claim statuses, refer to the **Help** file (F1) in MedicalDirector Blue Chip and search for "Medicare Claim Status".

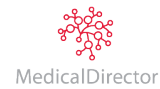

#### <span id="page-7-0"></span>Procedure

1. From the **Practice Explorer** button on the lower-right hand side of the screen, select **Medicare Australian** from the margin menu.

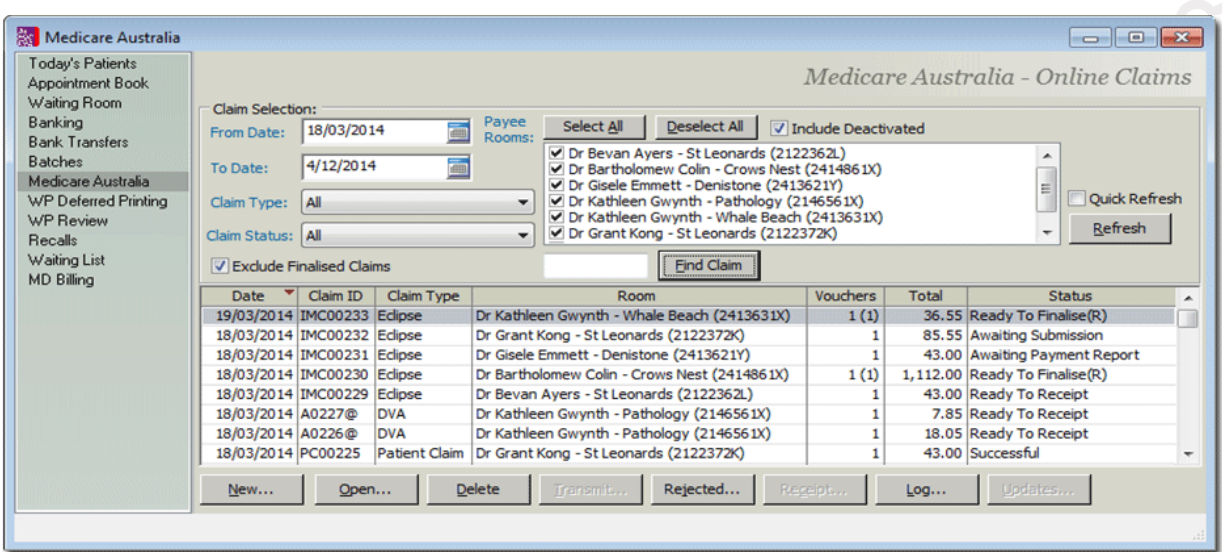

- 2. Select **Practitioner**, **Claim Type** as **Bulk Bill** and **Date Range** if required. If not selected from this window, these options can be selected when sending the Bulk Bill or DVA batch (next step).
- 3. To batch the new Bulk Bill claims, click  $\frac{\text{New...}}{\text{New...}}$

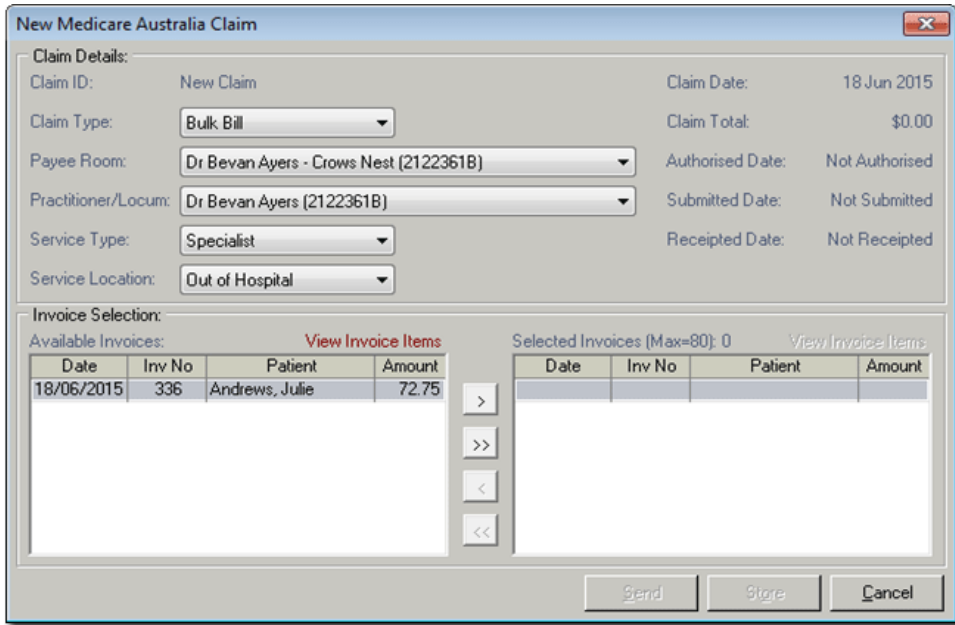

- o The **Claim Type** defaults to **Bulk Bill**. Select the appropriate **Practitioner** and **Service Type** (if multiple are available), and **Service Location** if required.
- 4. Click the  $\rightarrow$  icon to select a single claim, or the  $\rightarrow$  icon to select all claims. Ensure that the resubmitted claims (red in colour) are *not* included within the selected invoices to batch, if you are only batching new claims.

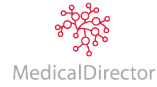

5. Click The **Claim Authorisation** window appears. Select the **Authorisation Method** if required, or click OK to process.

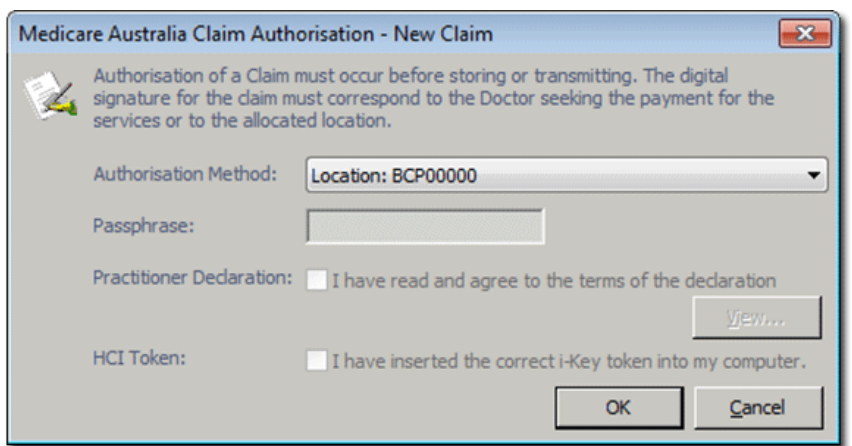

6. Once the batch has been sent to Medicare, the Medicare Claiming window now displays the batch, along with a status of '**Awaiting Process Report**'.

**Note:** To ensure all online claims have been batched to Medicare, refer to the **Unclaimed Invoice Report**. This report lists any issued invoices/claims that have not yet been submitted or batched to Medicare per Practitioner To access the report; either click the button, or select **Reports > Audit Trail Reports Printer > Unclaimed Invoices Report**.

## <span id="page-8-0"></span>Bulk Bill & Easyclaim Reports

## <span id="page-8-1"></span>Overview

MedicalDirector Blue Chip provides many Medicare Reports that can assist with claims and reconciling. Four reports as a quick reference to assist with Bulk Bill Claims and Bulk Bill Easyclaims are:

- o **Debtor Detail Report**: provides a summary and detailed breakdown of patient account balances by duration of time (ageing). This will generate the outstanding debit for Bulk Bill claim accounts
- o **Medicare Processing Report (BB, DVA, BB Easyclaim):** provides a list of unprocessed and processed Bulk Bill claims. In the Medicare module; these are the Bulk Bill claims with the status Waiting Process Report, Waiting Payment Report, Ready to Receipt, Rejected and Finalised (Receipted), etc.
- o **Medicare Claim Payment Report (Bulk Bill/DVA):** provides a summary and detailed list of processed Bulk Bill claims that generate the payment details via Medicare Online. This report can be used to reconcile the Practitioners bank statement. . In the Medicare module paid Bulk Bill claims generate the status Finalised (Receipted)
- o **Medicare Easyclaim Payment Report**: provides a list of processed Bulk Bill Easyclaims that generate the payment details via Medicare Online. This report can be used to reconcile the Practitioners bank statement. In the Medicare module paid Bulk Bill Easyclaims generate the status Finalised (Receipted)

MedicalDirector Head Office Level 5/6, 72 Christie Street, St Leonards, NSW 2065 Tel: +61 2 9906 6633 Fax: +61 2 9906 8910 www.medicaldirector.com A.B.N. 76 068 458 515

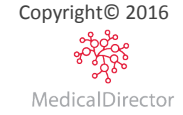